# **Transferring Records Using the Records Center Web Module**

# Before logging on the first time please contact **Records Management (775) 684-3411.**

To set up a database account and a temporary password.

**NOTE:** Read the instructions fully before proceeding.

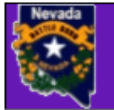

# **Records Center Web Module**

**Nevada State Library and Archives Nevada Department of Cultural Affairs** 

Home Security  $\bullet$  Utility  $\bullet$ Login

#### Welcome to the State Records Center Web Module

This module is only for State agencies and their employees. You must be a designated records officer or authorized user to request and receive records. Agencies are responsible for notifying the State Records Center with any changes regarding records officers or authorized users. All agency requests to use the Records Center Web Module must be submitted by the agency's records officer, who must contact the State Records Center to set up an account for each records officer and/or authorized users.

If you are a member of the public doing research, please visit the State Archives. For public records requests or agency records, you must contact the agency or department directly; go to the State of Nevada web page, see SELECT A QUICK LINK for a drop down menu of links to State agency web pages.

If you have any questions on the features of this module or any of the following web pages please contact the State Records Center at (775) 684-3411.

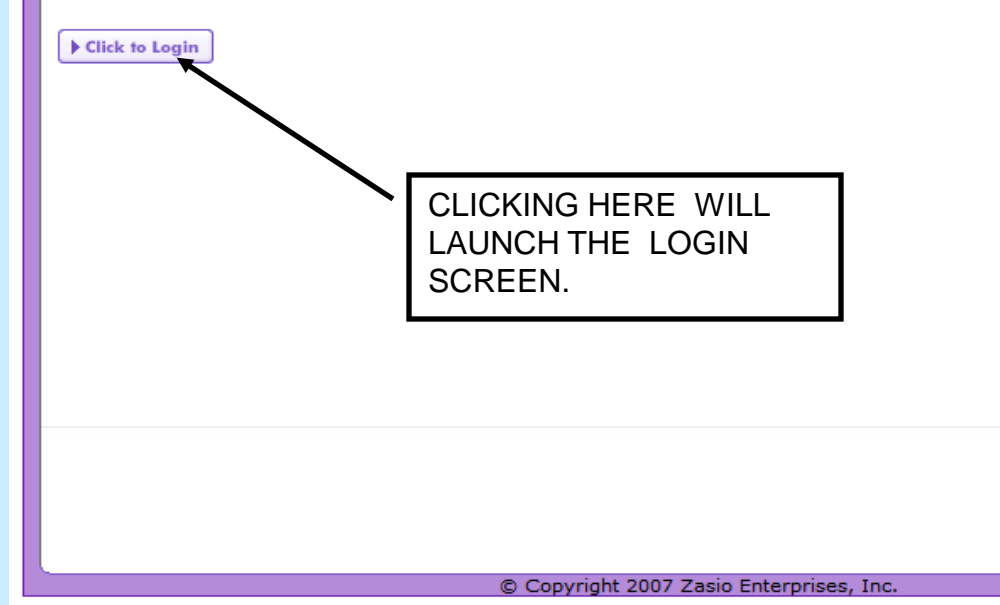

**NOTE:** Carefully read these instructions before proceeding.

The Records Center will not accept outdated or obsolete records. Records must have a minimum of 12 months remaining on their retention period.

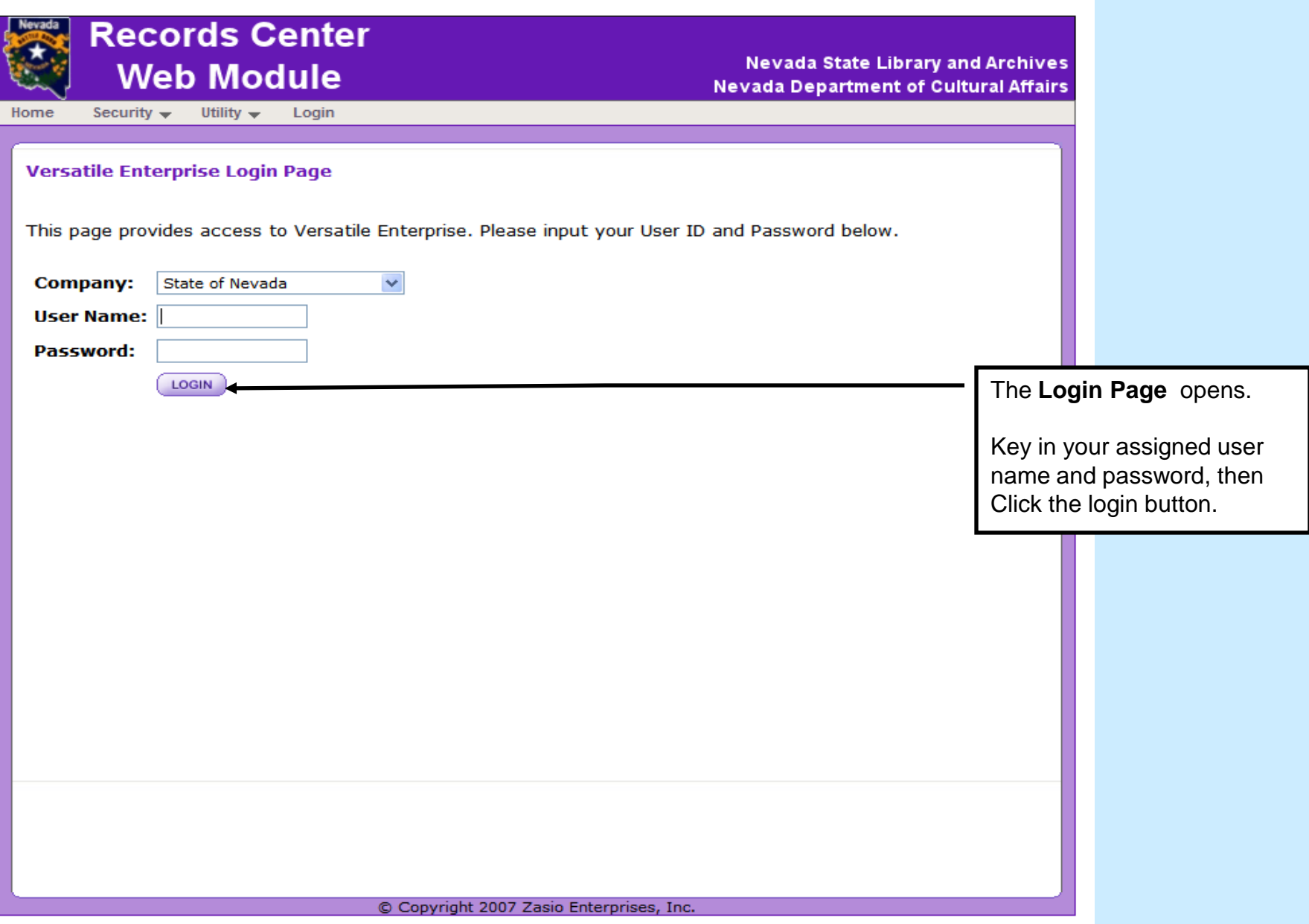

9/2009 3

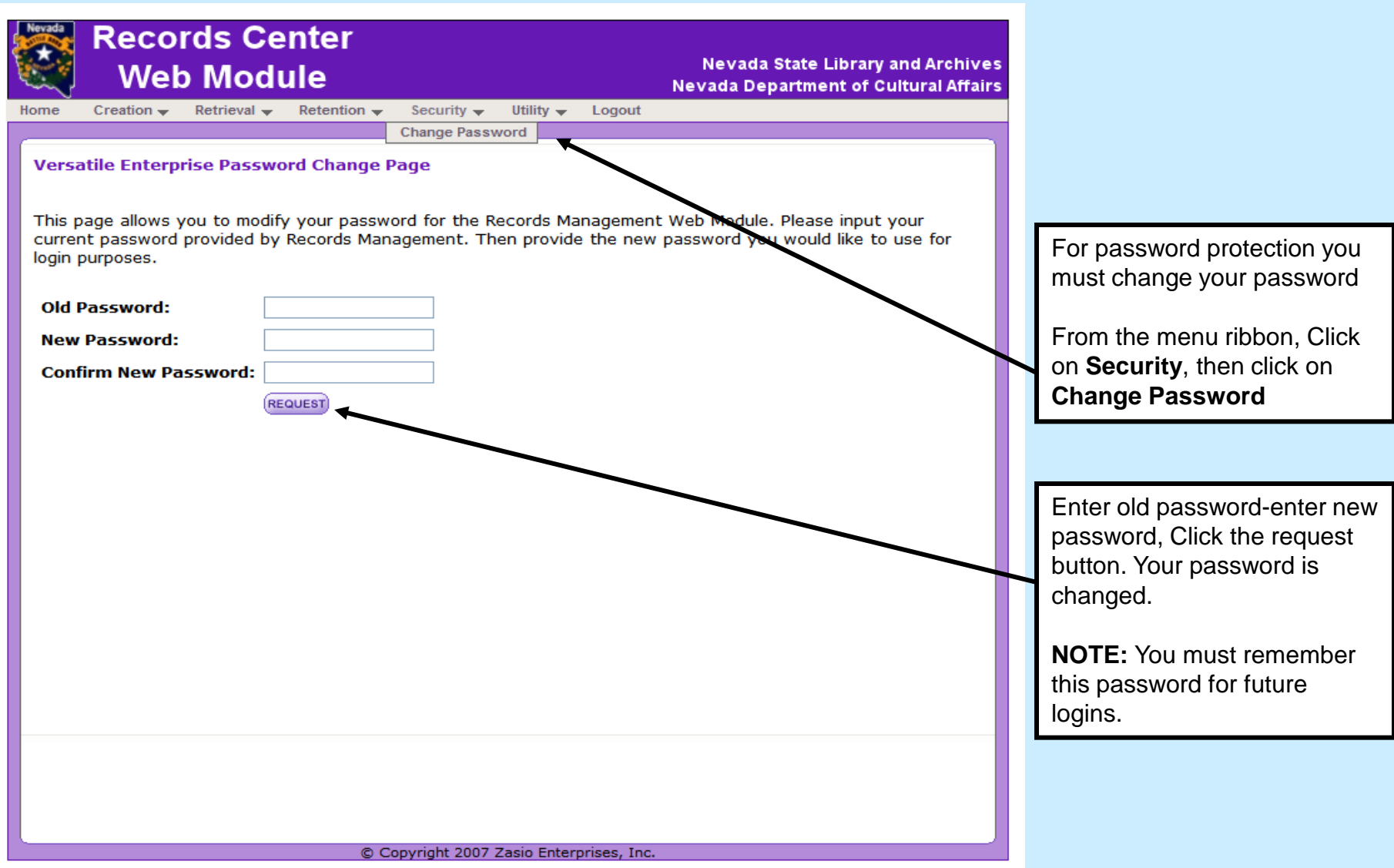

<span id="page-4-0"></span>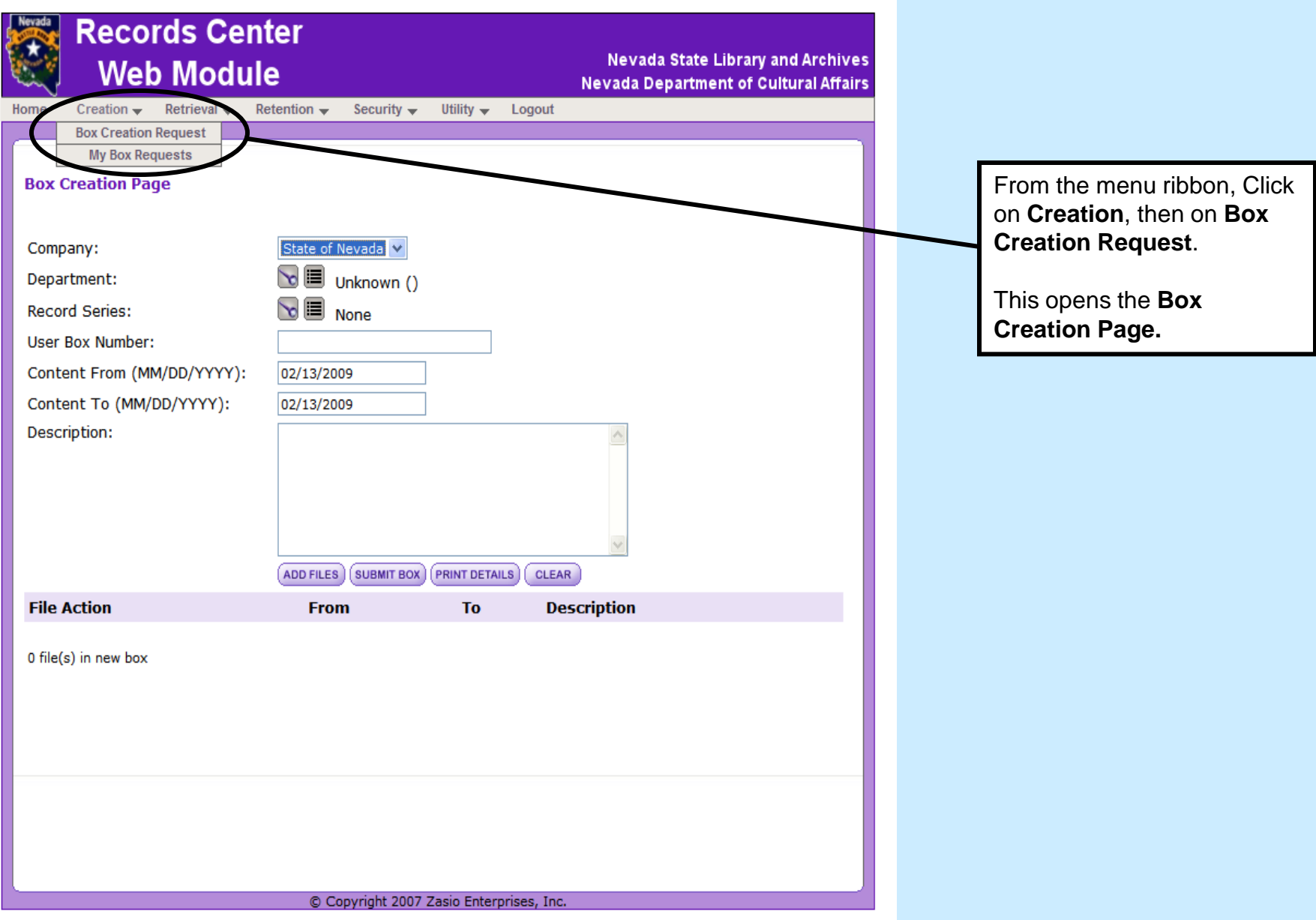

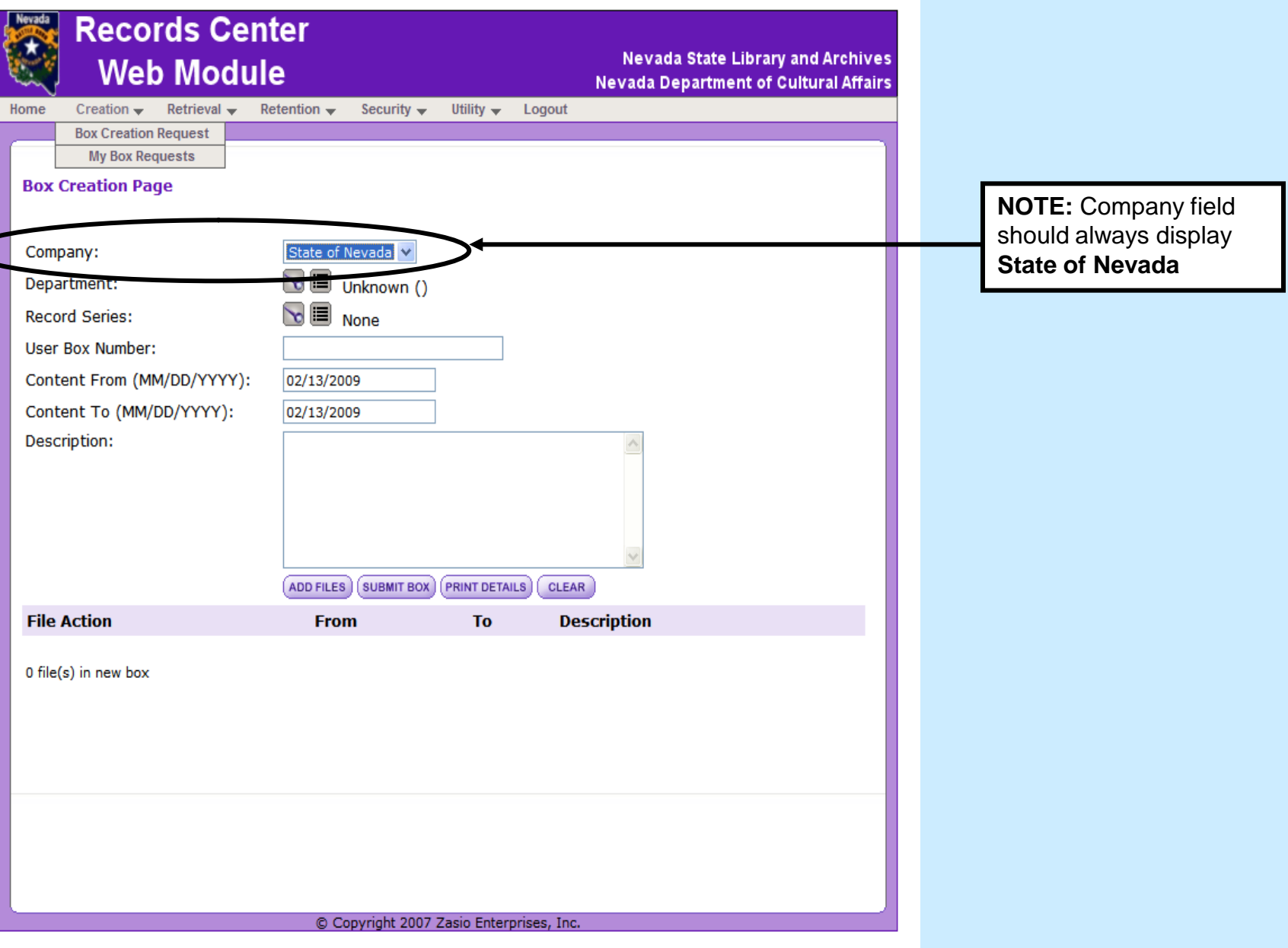

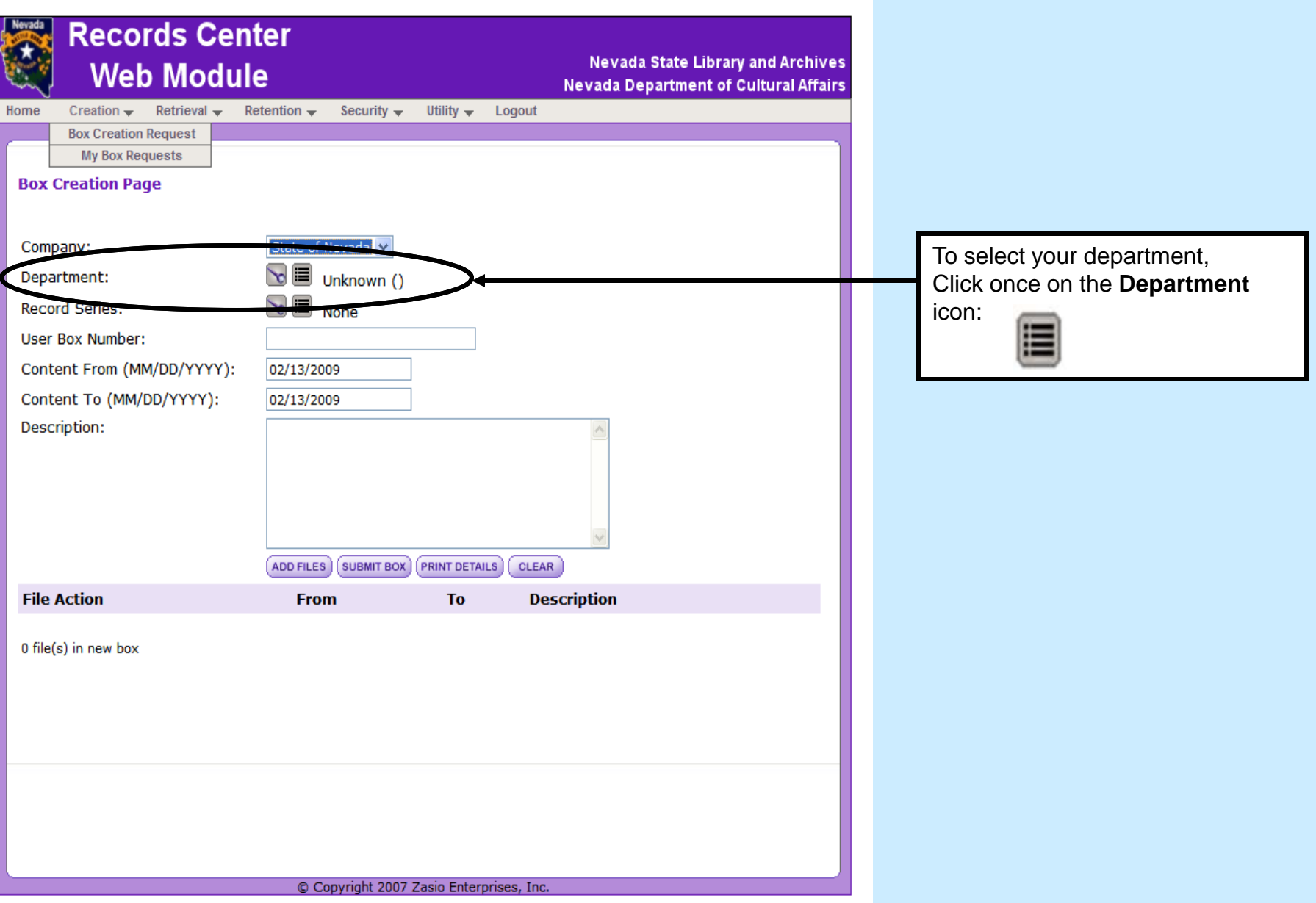

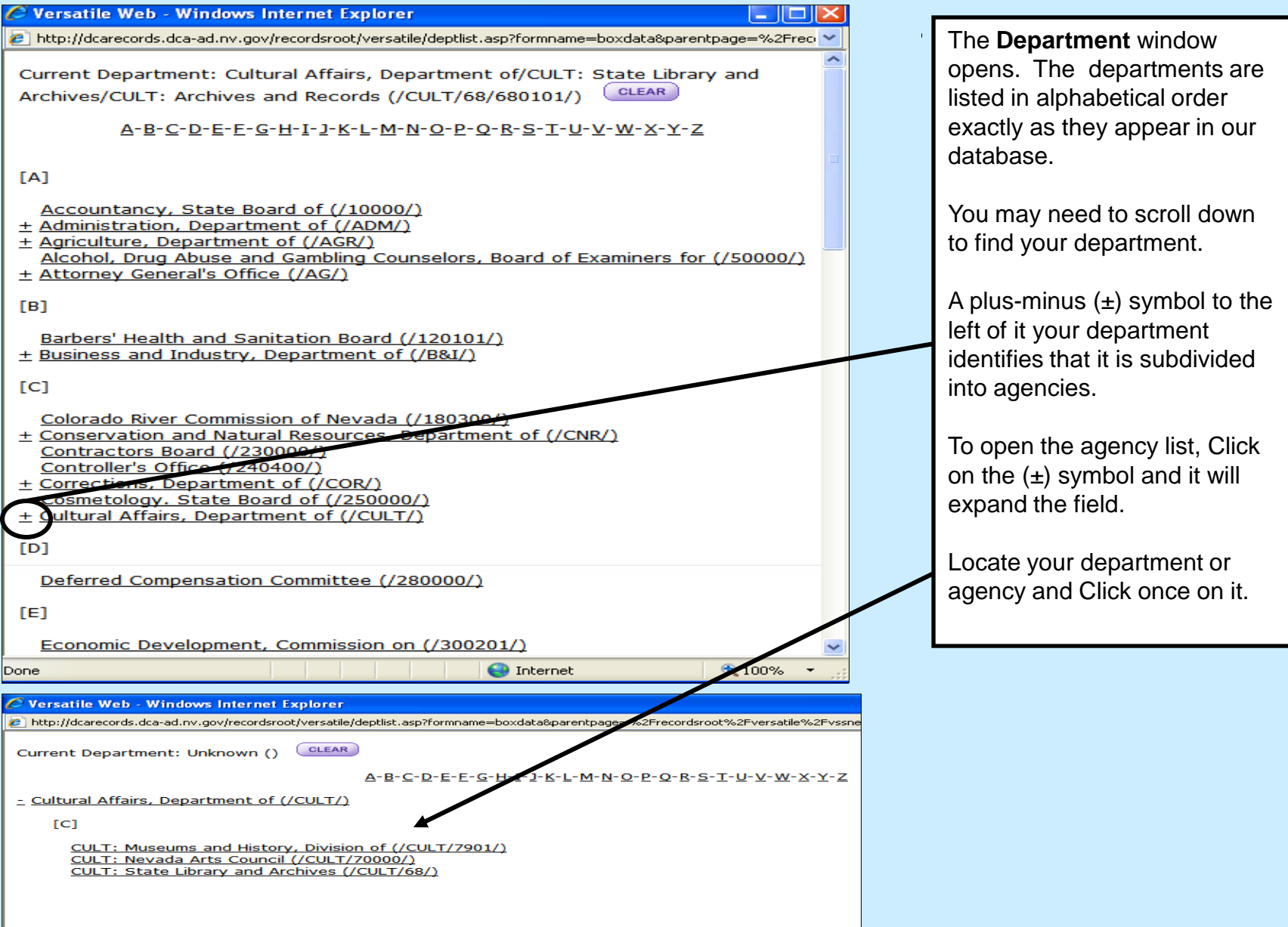

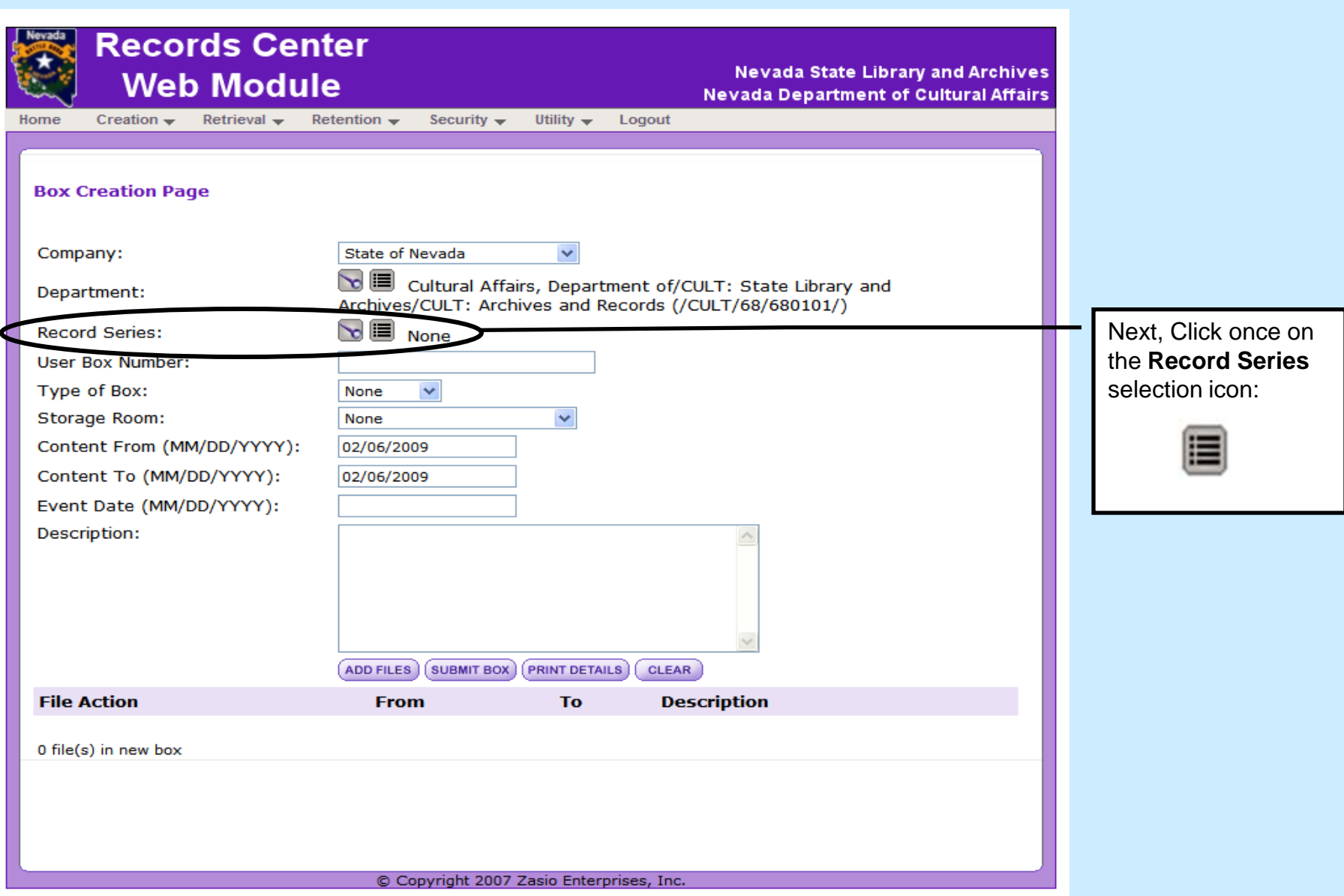

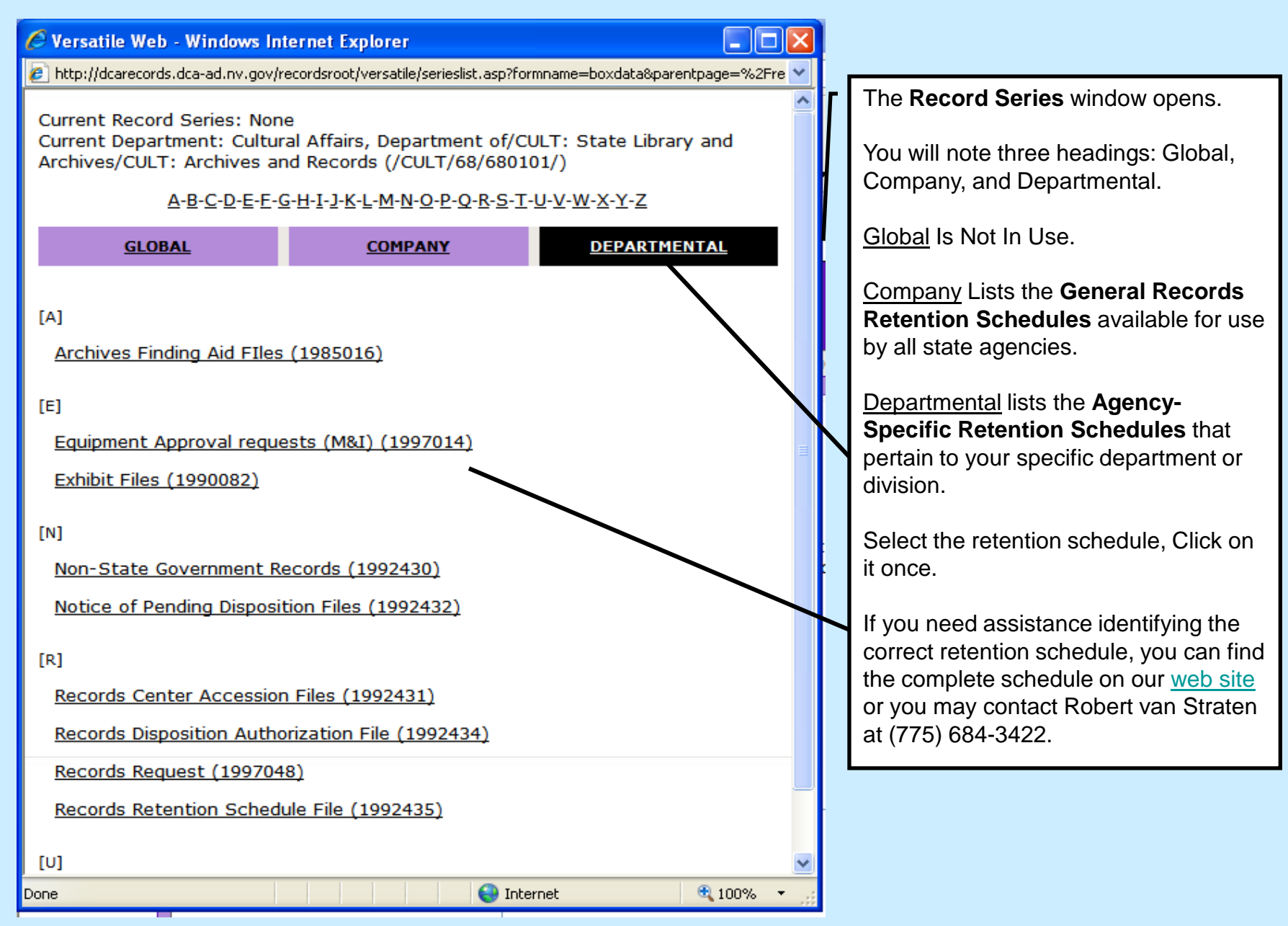

## $9/2009$  . The set of the set of the set of the set of the set of the set of the set of the set of the set of the set of the set of the set of the set of the set of the set of the set of the set of the set of the set of t

#### **Records Center Nevada State Library and Archives Web Module Nevada Department of Cultural Affairs** Retention  $\sim$ Home Creation  $\sim$  $Retrieval$ Security  $\rightarrow$ Utility  $\rightarrow$ Logout **Box Creation Page** State of Nevada Company: Cultural Affairs, Department of/CULT: State Library and Department: Archives/CULT: Archives and Records (/CULT/68/680101/) Records Disposition Arthorization File (1992 **Record Series: User Box Number:** Box 1 Content From (MM/DD/YYYY): 01/01/2008 Content To (MM/DD/YYYY): 12/31/2008 Description: 2008 Records Disposition Authorization forms, Inventory Worksheets and Related correspondence ADD FILE **SUBMIT BOX PRINT DETAILS CLEAR File Action** From **To Description** 0 file(s) in new box **DECISION: A)** If you want to list individual file folders, click on the **Add Files** button to open the file creation window. (See [Slide 12\)](#page-11-0) **B)** If your content description is sufficient and you do not want to list the folders, click **Submit Box** once and skip to [Slide 13.](#page-12-0) 9/2009 11

**User Box Number:** Enter your box number for the box. Typically, if you are creating 10 boxes, you would consecutively number your boxes 1 through 10.

**Content From:** Enter the date of the earliest folder.

**Content To:** Enter the date of the oldest folder.

**NOTE:** A box may not contain multiple years of folders or documents. Do not mix years in one box.

**Description:** Enter the description of the box contents. **NOTE:** this field has unlimited text space and is fully keyword searchable. It is important that you make the **first 30 characters** in the description very specific to the contents.

<span id="page-11-0"></span>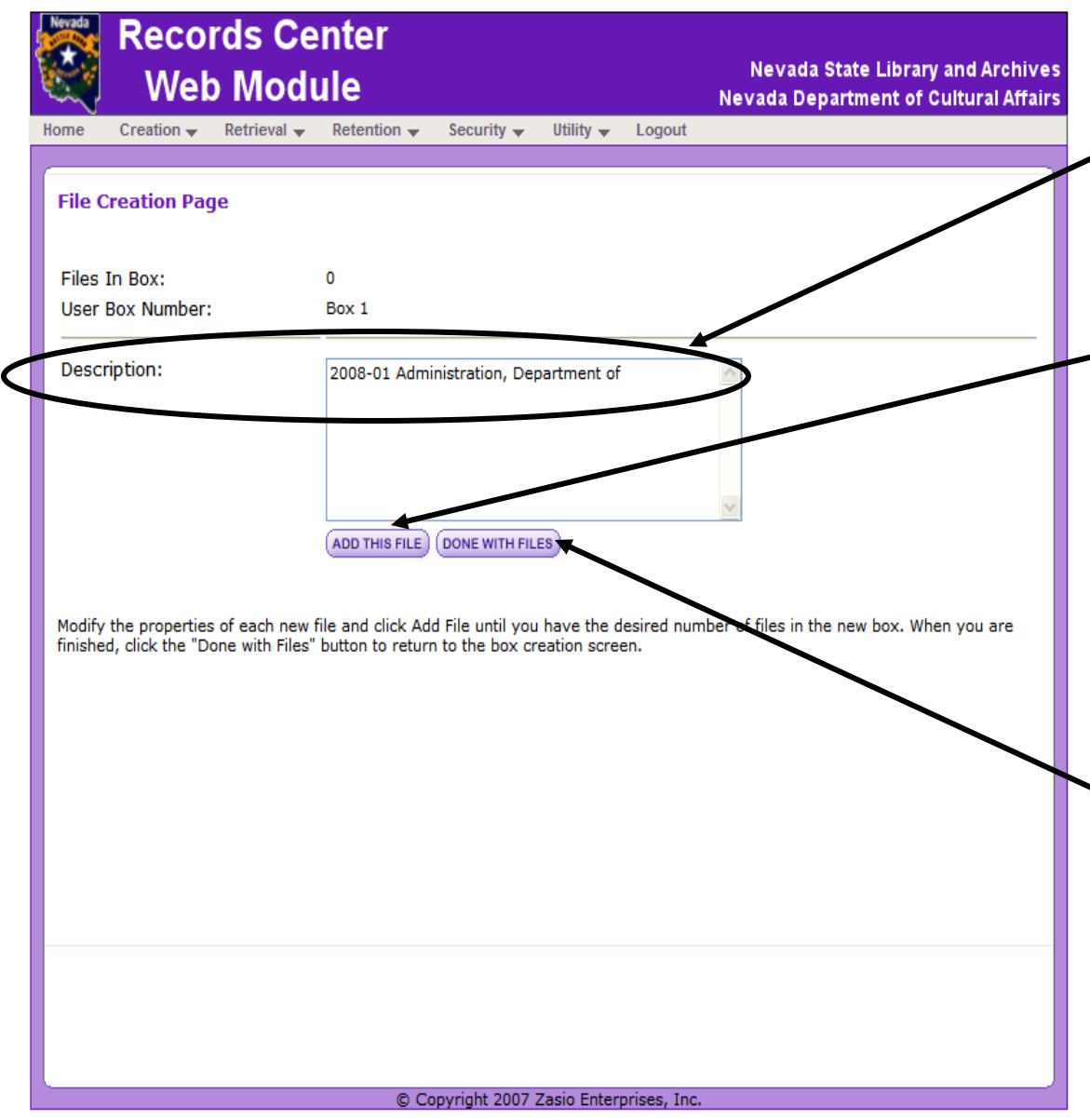

### **To List Individual File Folders Within a Box**

In the **Description** field **,** type the folder title and any other descriptive information about the folder that will uniquely identify the folder.

#### Click **Add This File** button.

The system assumes that will be adding another folder and that the new folder is a related to the previous folder. The **Description** field is populated with the information from the previous folder. You can either overwrite changed data with the new data or highlight and delete all of the data and type in all new.

Click **Add This File** button.

Continue adding folders in this manner until all folders are added.

Click **Done With Files** button. You will return to the **Box Creation Page.**

<span id="page-12-0"></span>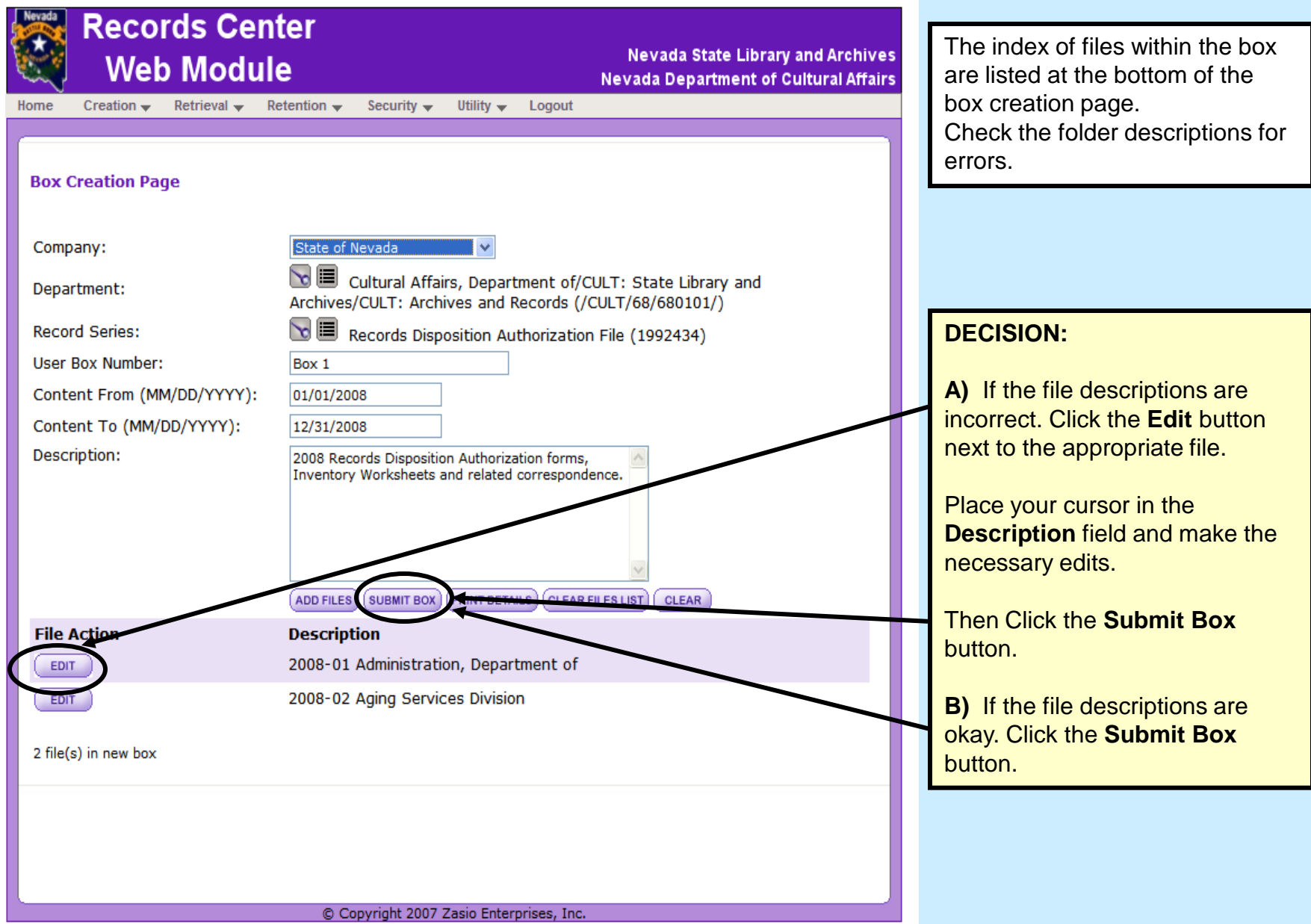

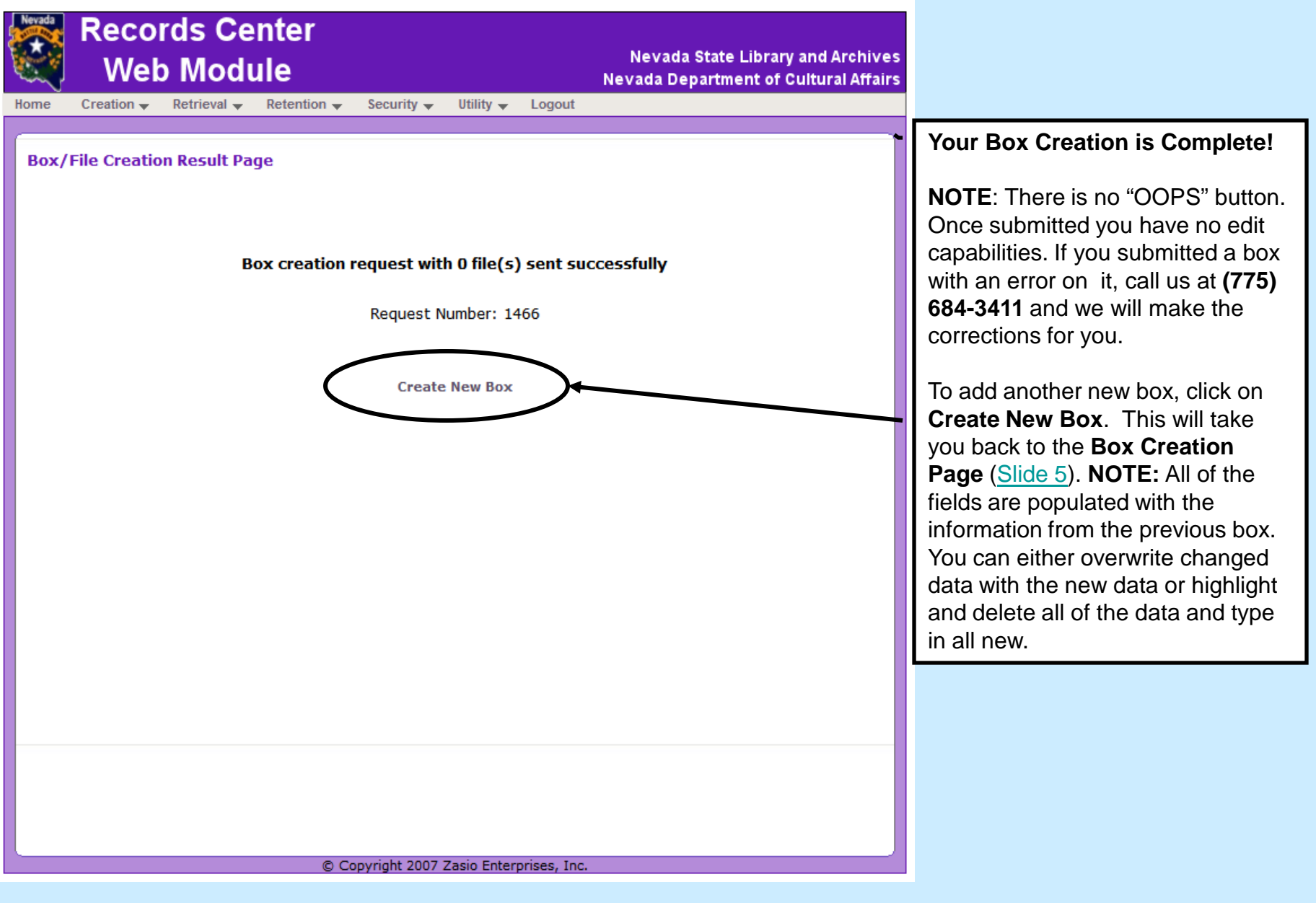

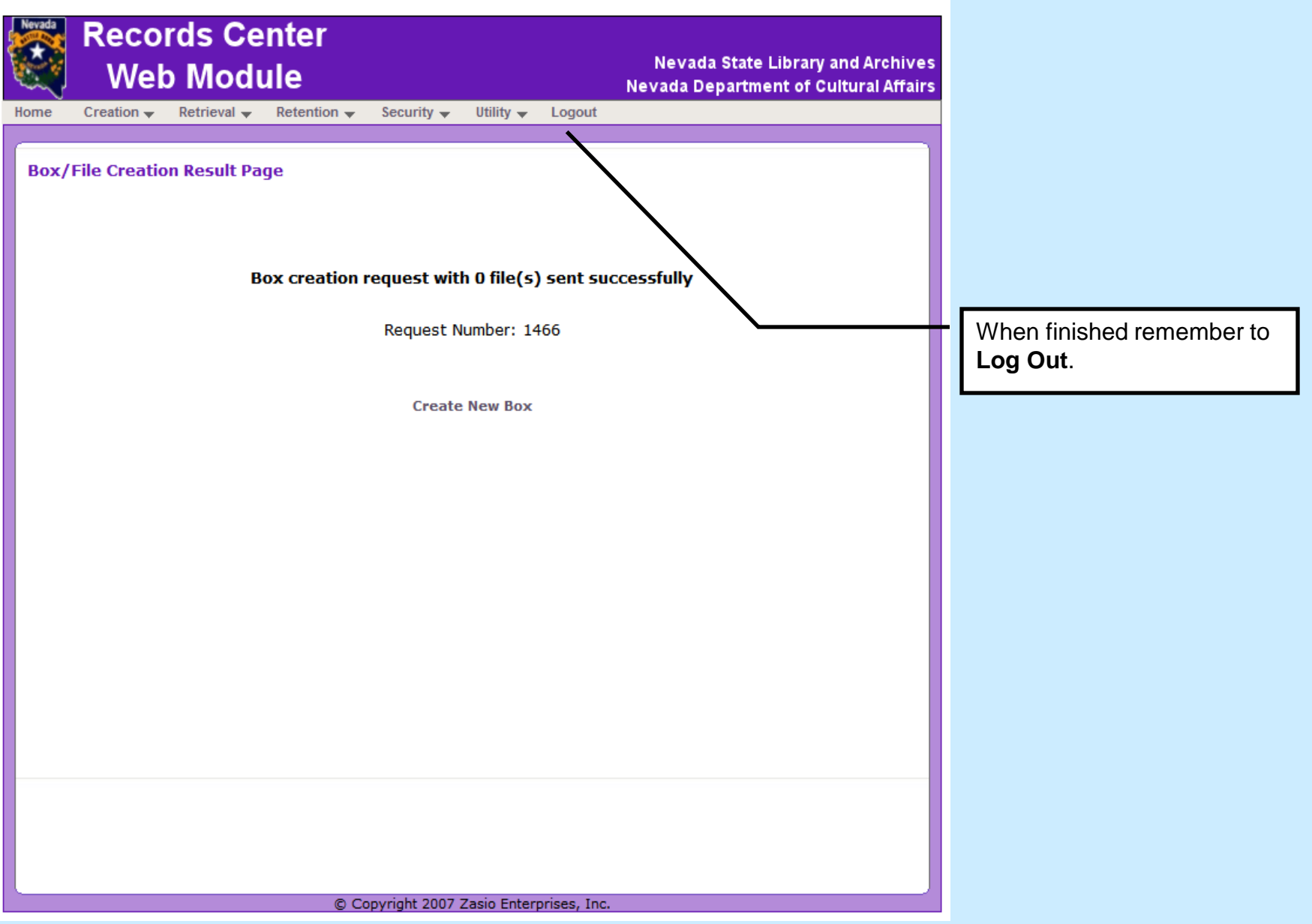

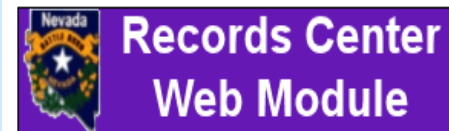

**Nevada State Library and Archives Nevada Department of Cultural Affairs** 

Security  $\rightarrow$  Utility  $\rightarrow$  Login Home

#### **Logout Page**

You have been successfully logged out.

Your request will be reviewed by Records Center staff for compliance with State Records Center polices and procedures. We will work with you to correct any problems, if necessary.

After you receive the labels, adhere the labels to the appropriate box and call the State Records Center to arrange a delivery date, 775 -684 -3411.